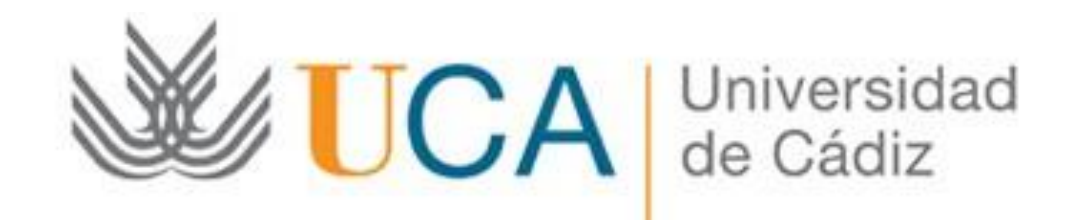

Subsanación: Guía paso a paso

Cádiz, 7 de Septiembre de 2018

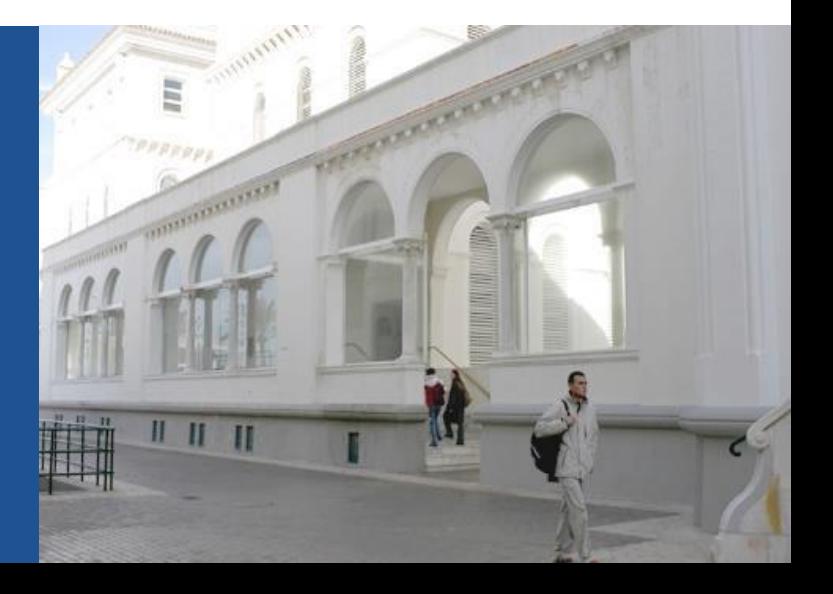

#### Paso 1: Acceda a la oficina virtual

Para acceder a la Oficina Virtual debe utilizar el siguiente enlace:

[https://oficinavirtual.uca.es](https://oficinavirtual.uca.es/)

#### Se abrirá la siguiente pantalla:

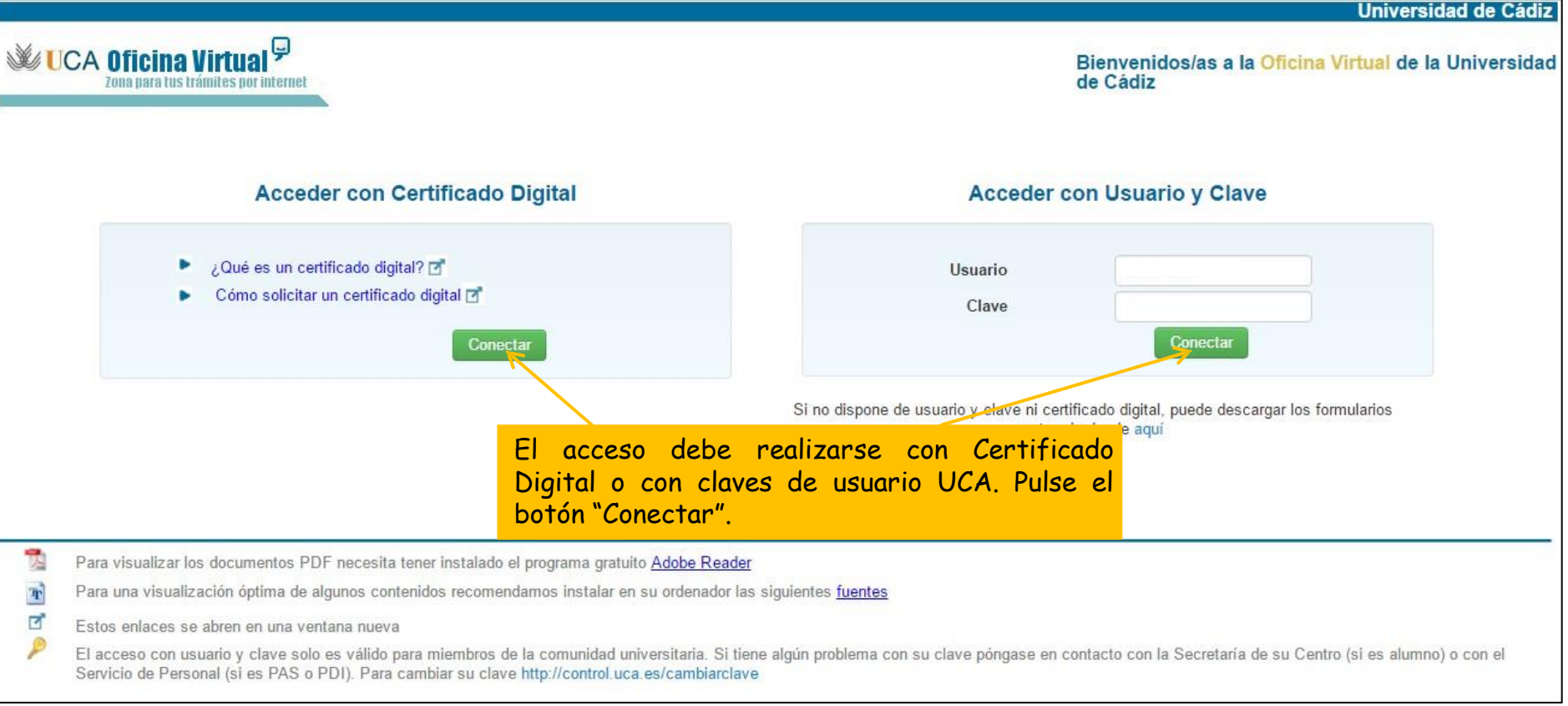

#### Paso 2: Acceda a la pestaña "Mis trámites"

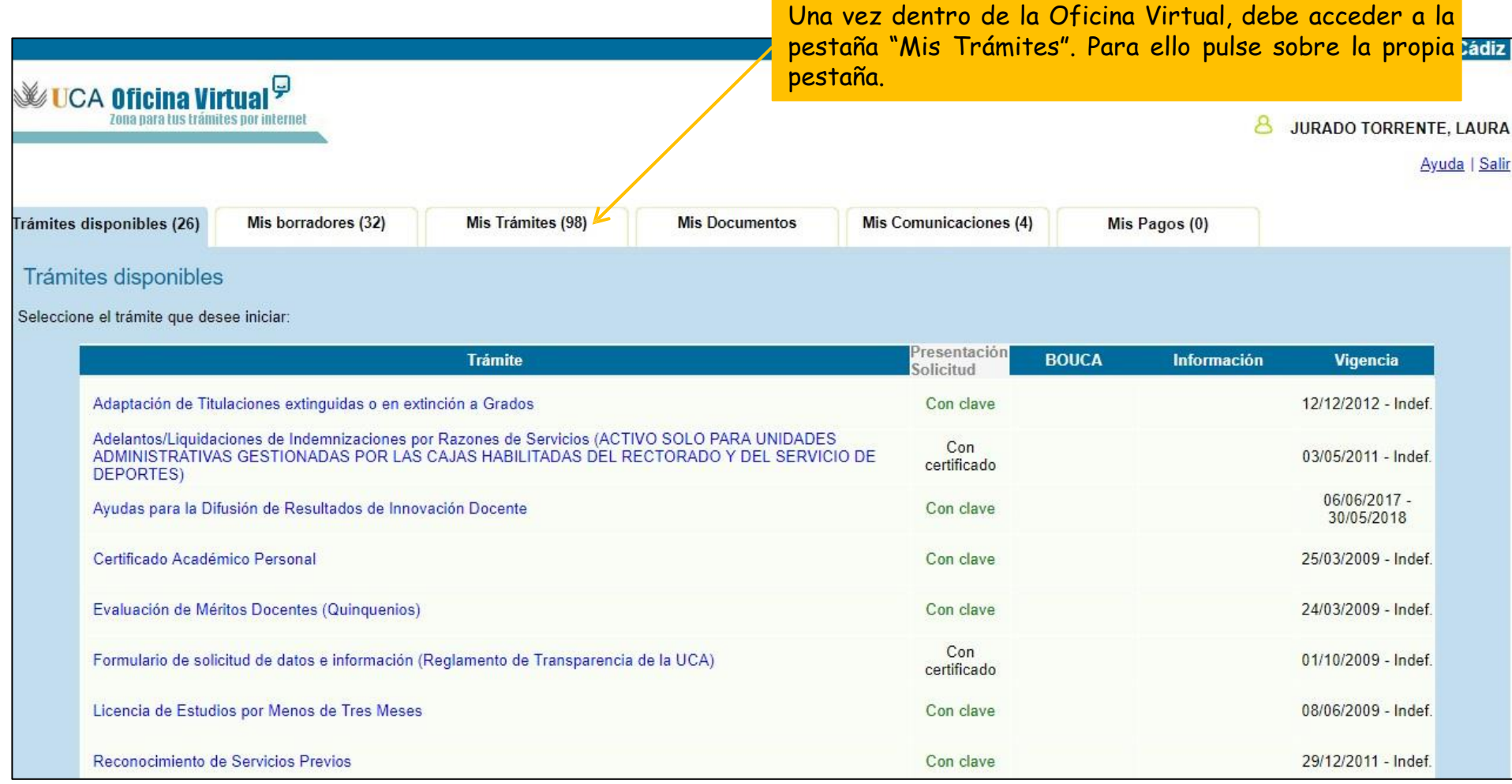

#### Paso 3: Acceda al expediente que desea subsanar

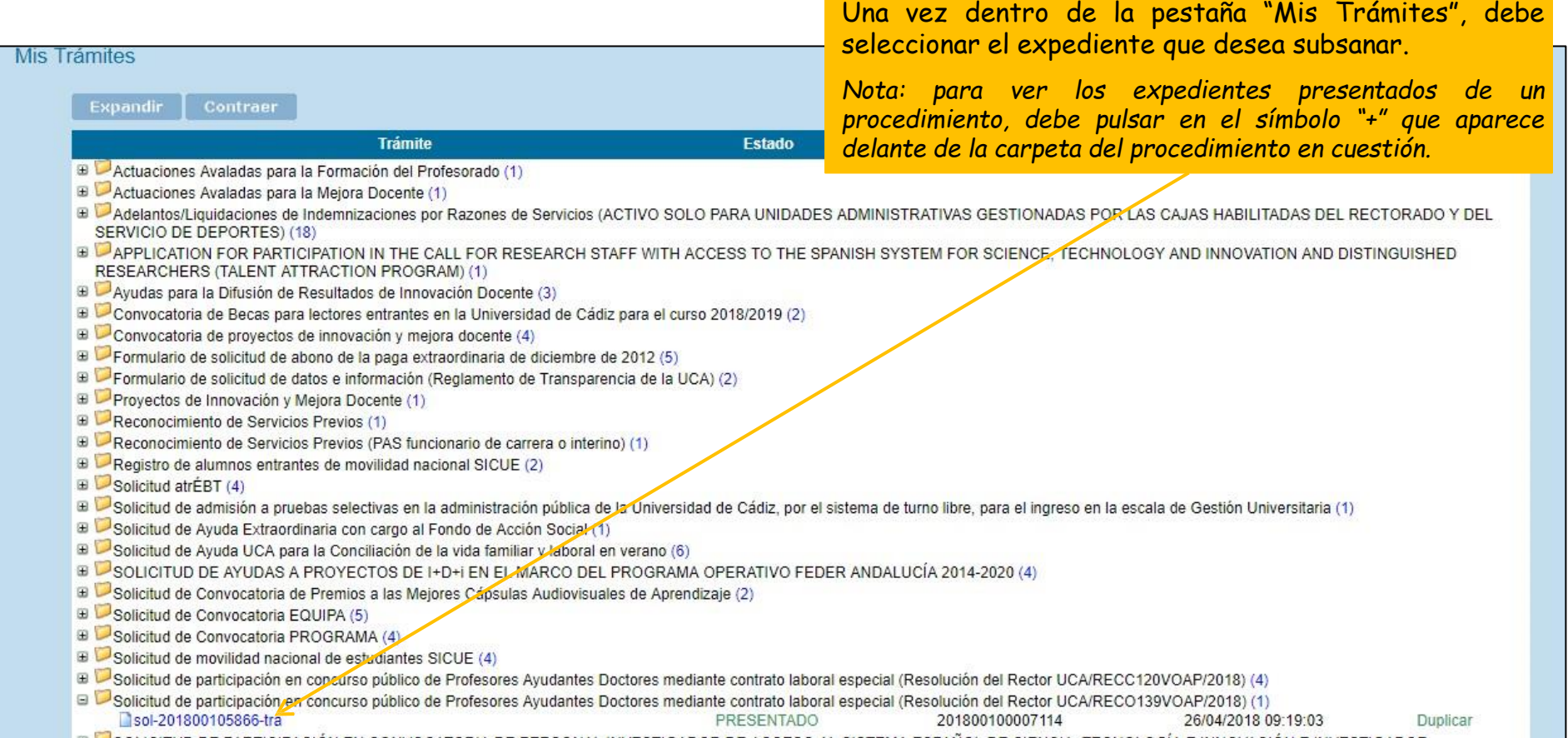

#### Paso 4: Seleccione "Adjuntar más documentación"

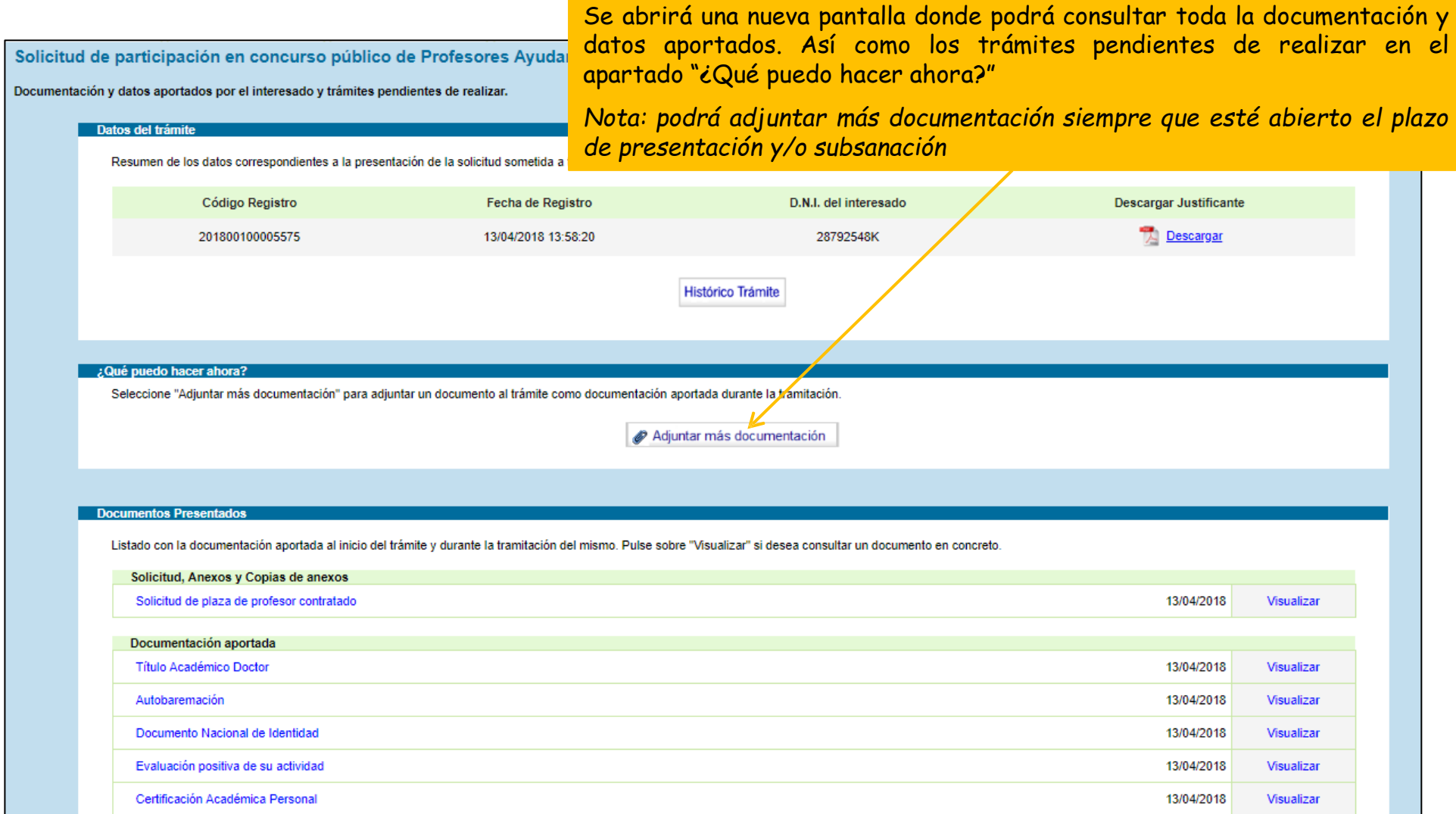

#### Paso 5: Adjunte la documentación subsanada

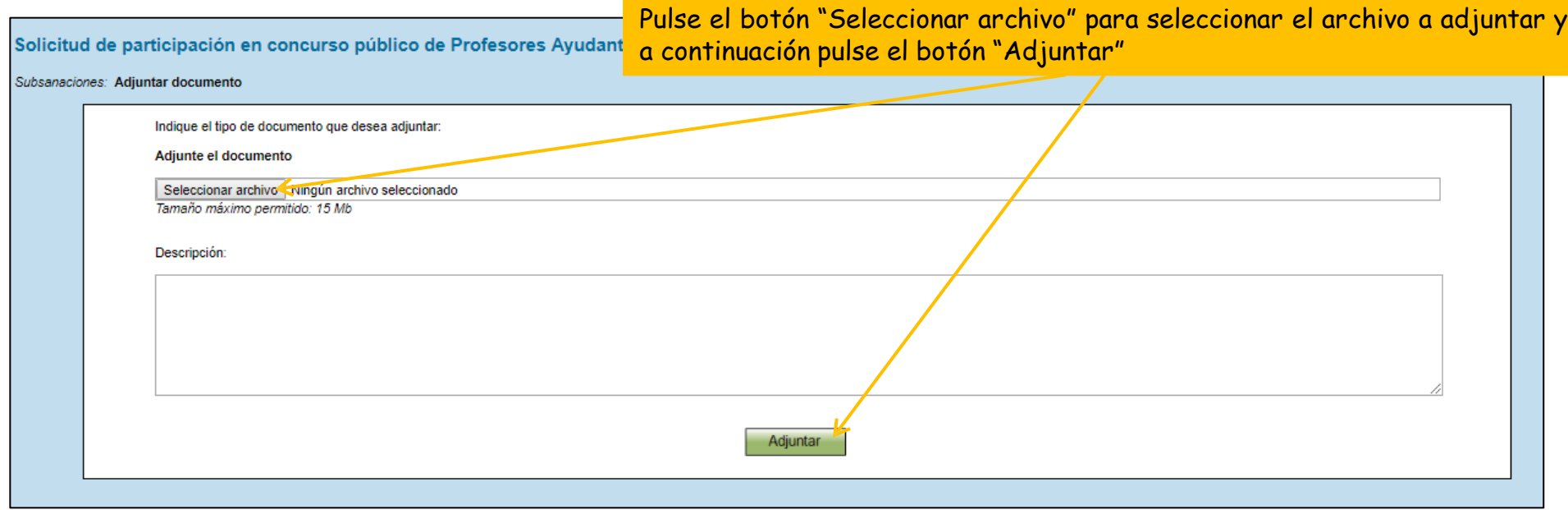

### Paso 6: firme la documentación subsanada

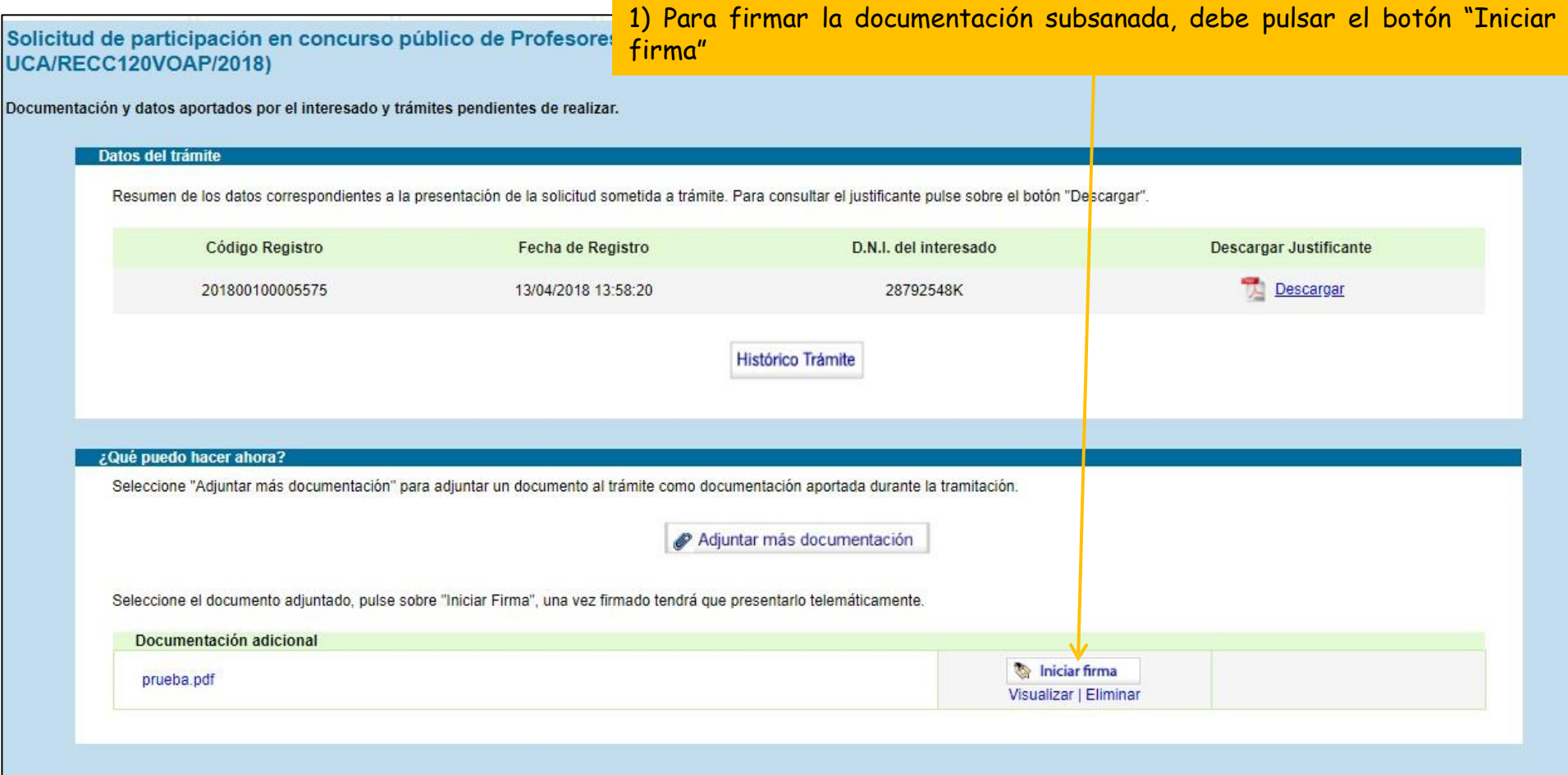

### Paso 6: firme la documentación subsanada

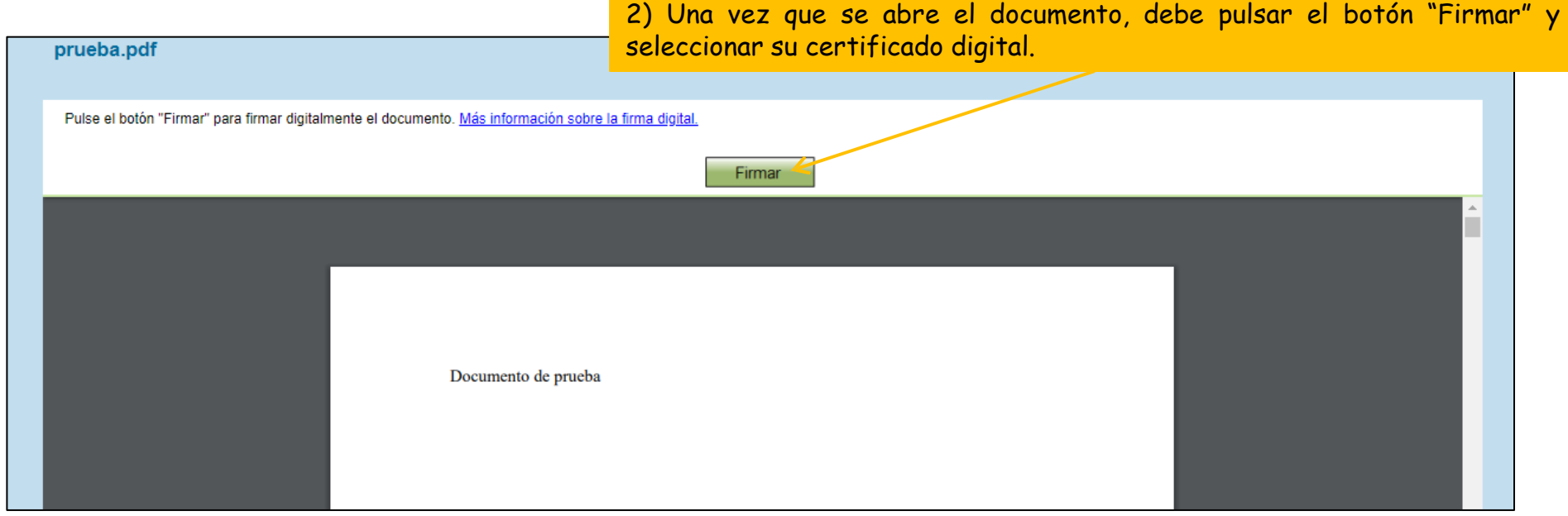

#### Paso 6: firme la documentación subsanada

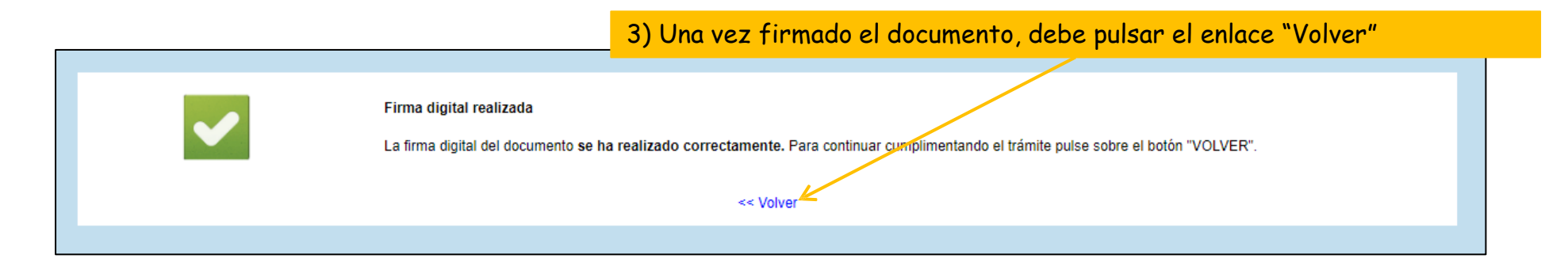

### **Guía paso a paso para subsanar error en solicitud presentada**

#### Paso 7: presente la documentación subsanada

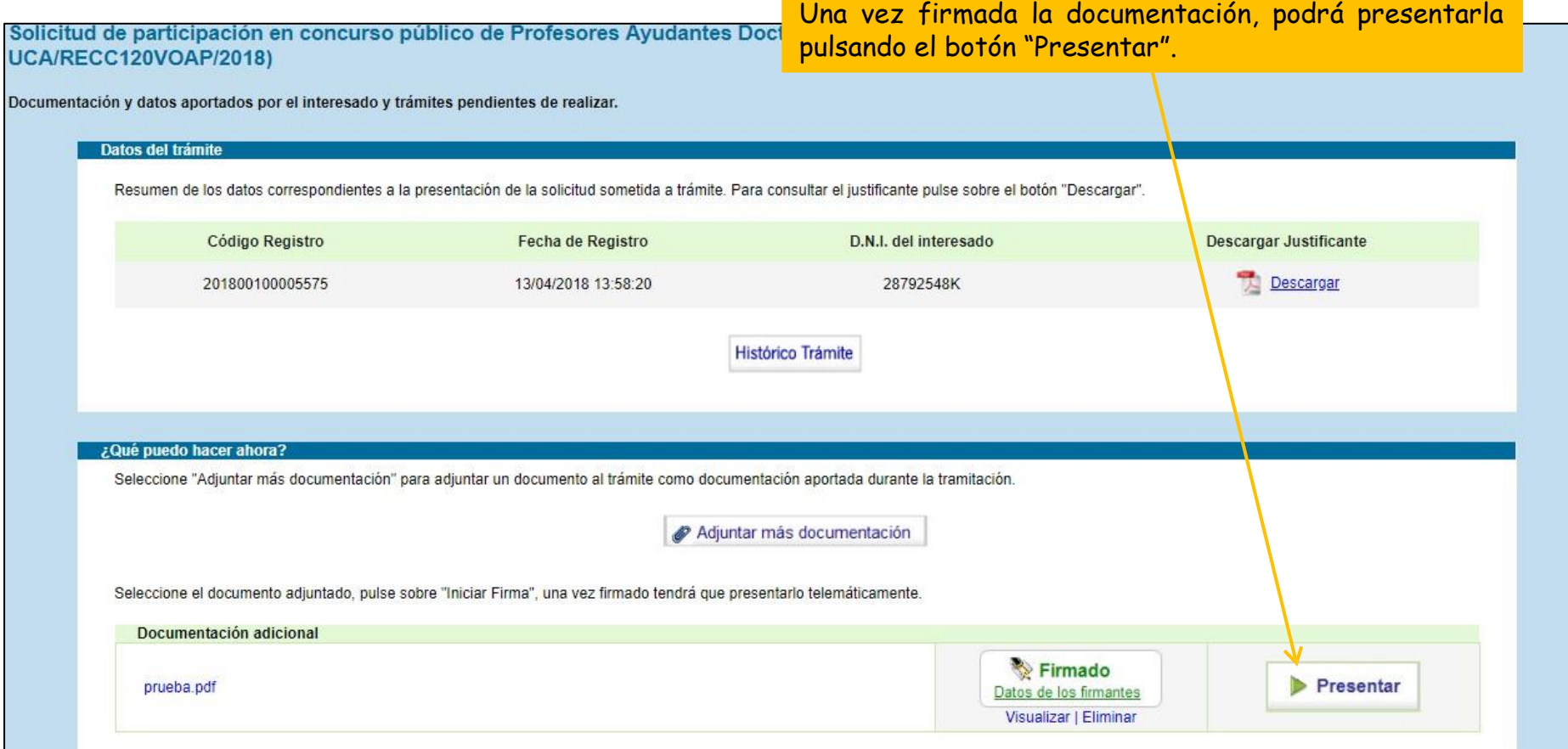

# **Guía paso a paso para subsanar error en solicitud presentada**

#### Subsanación presentada

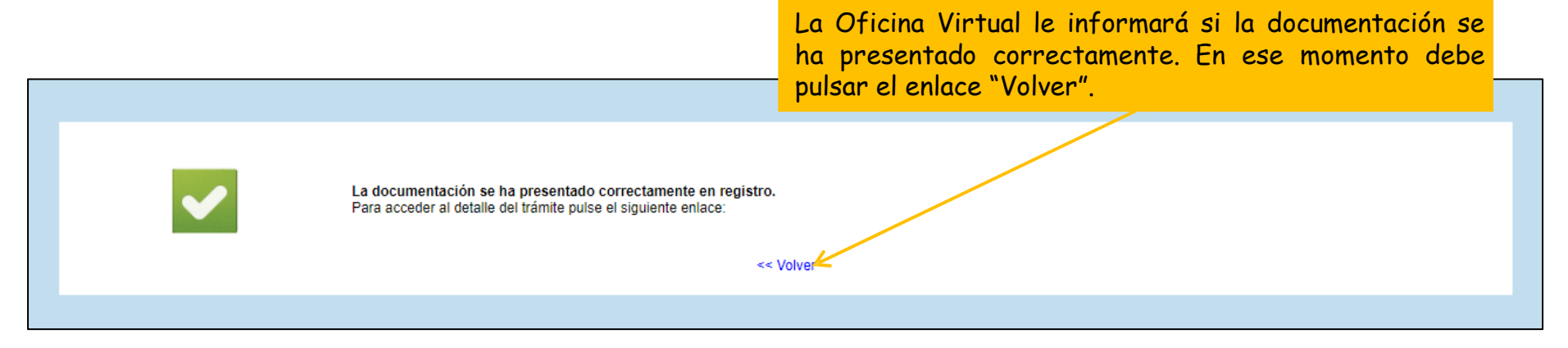

Si quiere adjuntar más documentación, podrá repetir los pasos anteriores tantas veces como necesite.